- 1. Connect to the modem by Wire or Wireless
- 2. Open a browser (Chrome, Firefox, etc) and enter **192.168.1.254** in the address bar
- 3. Use **admin** as both the Username and the Password
- 4. The password must be changed, minimum of 8 characters long, then click **Save**
- 5. On the left-hand side, click **Network**
- 6. On the top of this page, click on **WAN**
- 7. Make sure the **WAN Connection Type** is set to **Ethernet WAN**
- 8. Click the first **Edit** button in the Summary page

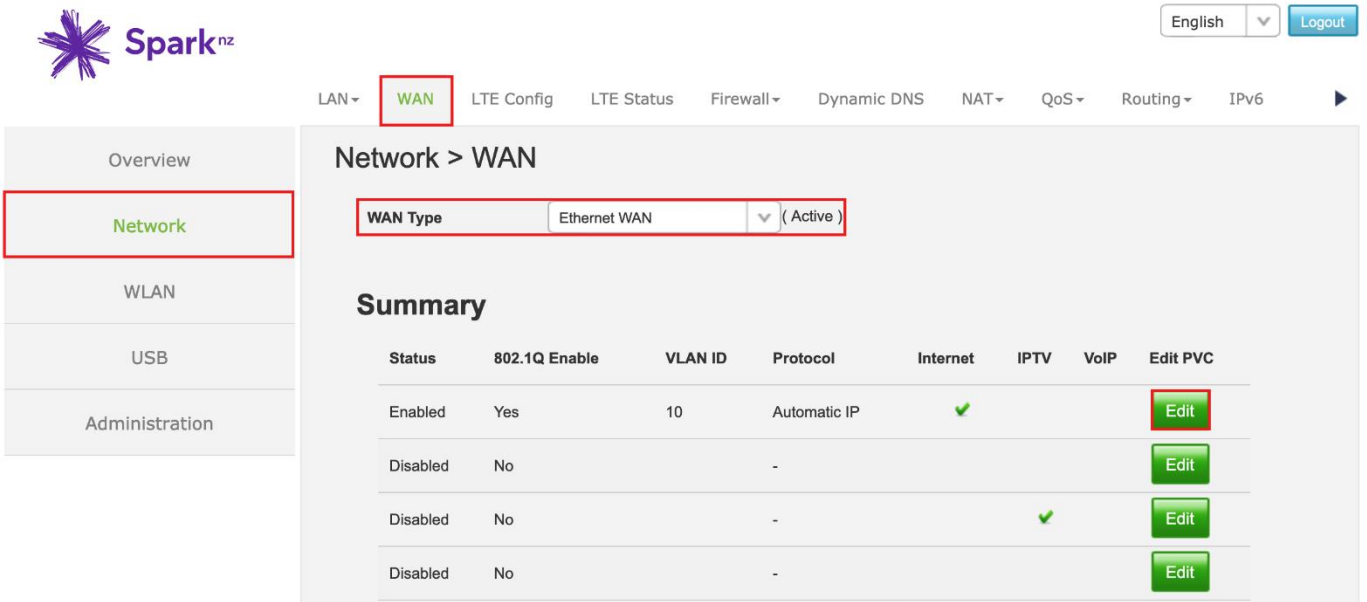

9. Make sure the settings on this page match the settings in red below, then click **Save settings**

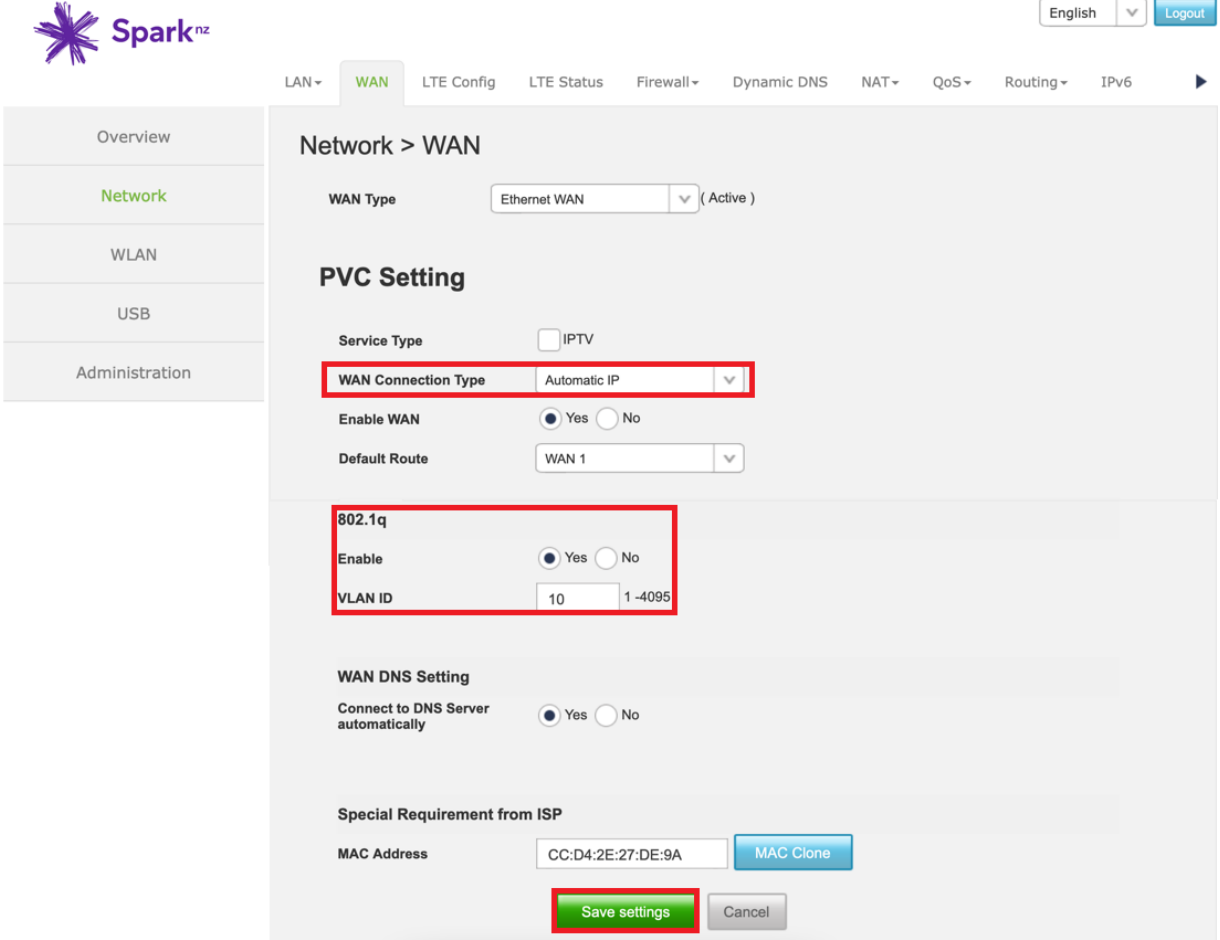